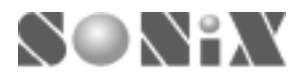

# *SONiX 8-Bit MCU*

# In-Circuit Emulator

# *USER'S MANUAL*

*General Release Specification*

### **SONiX 8-Bit Micro-Controller Development Tools**

SONIX reserves the right to make change without further notice to any products herein to improve reliability, function or design. SONIX does not assume any liability arising out of the application or use of any product or circuit described herein; neither does it convey any license under its patent rights nor the rights of others. SONIX products are not designed, intended, or authorized for us as components in systems intended, for surgical implant into the body, or other applications intended to support or sustain life, or for any other application in which the failure of the SONIX product could create a situation where personal injury or death may occur. Should Buyer purchase or use SONIX products for any such unintended or unauthorized application. Buyer shall indemnify and hold SONIX and its officers, employees, subsidiaries, affiliates and distributors harmless against all claims, cost, damages, and expenses, and reasonable attorney fees arising out of, directly or indirectly, any claim of personal injury or death associated with such unintended or unauthorized use even if such claim alleges that SONIX was negligent regarding the design or manufacture of the part.

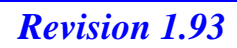

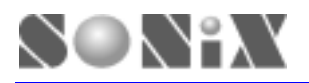

#### *USER MANUAL REVISION HISTORY*

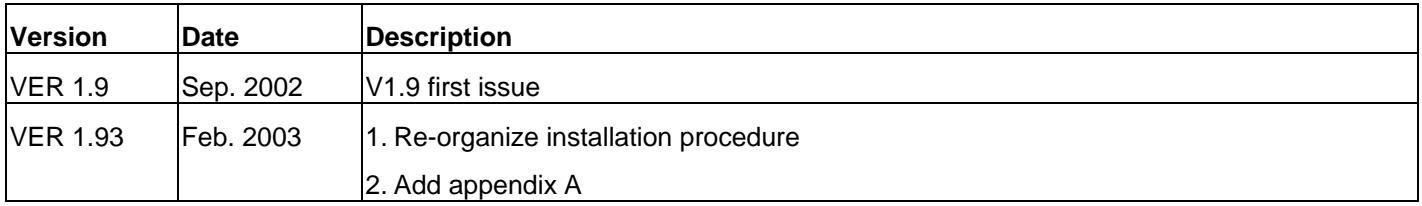

#### *HARDWARE REVISION HISTORY*

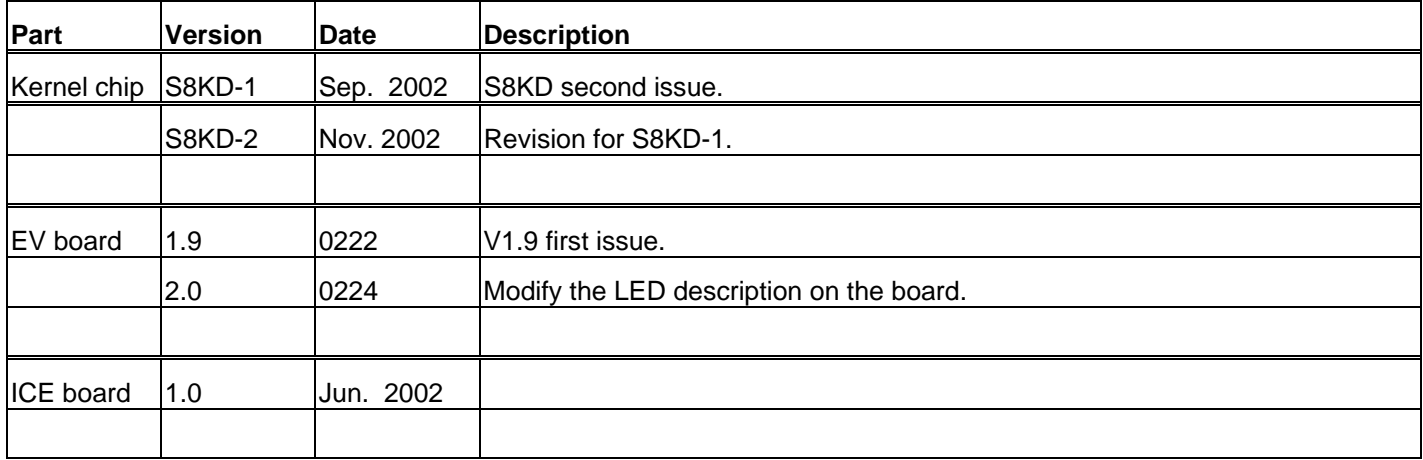

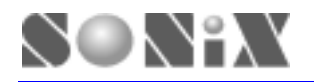

# **SONiX 8-Bit MCU ICE User Menu**

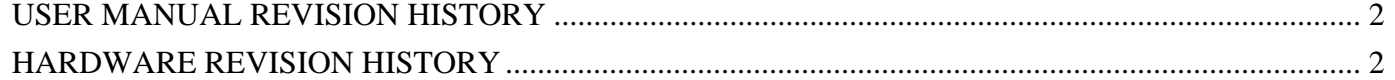

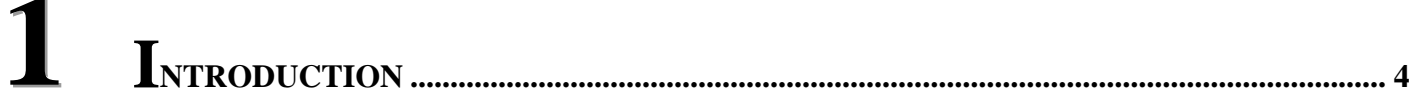

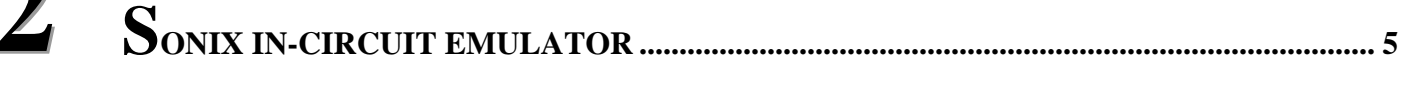

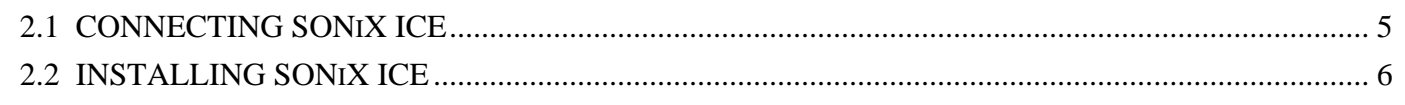

### 3

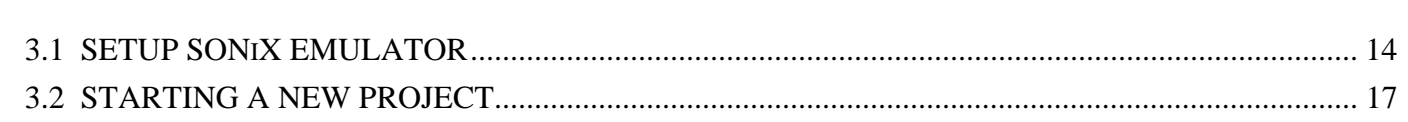

# $\frac{4}{5}$

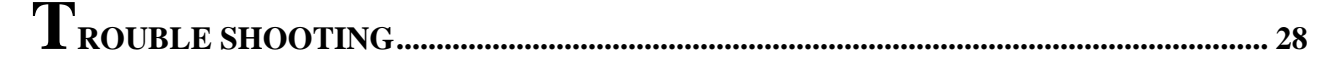

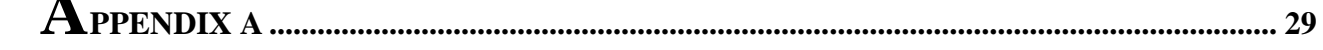

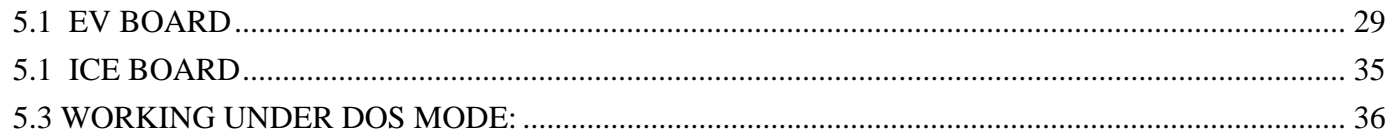

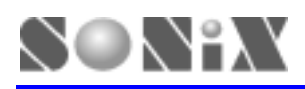

# **1 INTRODUCTION**

SONiX ICE is an In-Circuit Emulator designs to support all series of SONiX 8-bit Microcontroller. It provides a powerful and reliable emulating environment. To begin with, a complete developer tool includes SONiX emulator with 8-bit micro-controller kernel chip, assembler, simulator and Window based integrated development software. Users are allow to do program editting, source level debug and system simulation with SONiX assembler software. SONiX emulator board supports 5V/3.3V DC power supply or an external power supply from the target board.

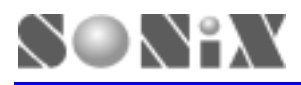

# **2 SONIX IN-CIRCUIT EMULATOR**

In this Chapter, you will learn how to connect and to install the SONiX ICE to your computer.

# **2.1 CONNECTING SONiX ICE**

#### **Accessories**

Before you start, check the following items prior to the setup:

- SONiX ICE, and it contains
	- EV board with SONiX S8KD-2 kernal chip (See Appendex A for detailed information) *-information regarding kernal chip version, please contact your local agent for availability*
	- ICE board (See Appendex A for detailed information)
- $\blacksquare$  DC power adaptor (+7.5VDC)
- Parallel cable *–contact your local agent for availability*
- Transition socket module  *contact your local agent for avaliability*

#### **Connection Procedure**

Follow the steps in this section to connect your SONiX ICE:

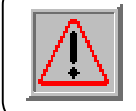

The EV board should be in CORRECT setting. If you haven't set your EV board, please see Appendex A.

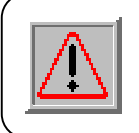

Both SONiX ICE and PC should not have the power be turned ON at this time.

- Step 1: Attach the DC adaptor to SONiX ICE
- Step 2: Turn on SONiX ICE
- Step 3: turn on PC
- Step 4: Locate an unused LPT port of PC
- Step 5: Connect SONiX ICE to the LPT port using a parallel cable

Now, go to the next section to install your SONiX ICE.

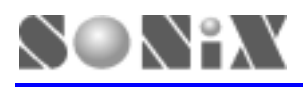

### **2.2 INSTALLING SONiX ICE**

#### **About SONiX Assembler**

SONiX 8-bit microcontroller developer environment software provides text editor, assembler, simulator and windows-based debug functions. It supports all series of SONiX 8-bit microcontroller.

#### **System Requirment**

- z Windows NT/95/98/2000/ME/XP
- 2.0MB of available hard drive space
- 32MB RAM or greater

#### **File Description**

- SN8ASMxxx.zip: assembler software package, xxx represents the version. (ie. 1.97)
- S8ASMxxx.exe: main execution program, xxx represents the version. (ie. 1.97)
- MACRO1.h: reference macro 1
- MACRO2.h: reference macro 2.
- MACRO3.h: reference macro 3

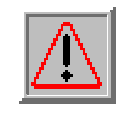

DO NOT delete or change any of the hidden directory from the unzipped files to avoid system errors.

#### **System Interface**

Print port (EPP or ECP mode)

#### **Intallation Procedure**

Follow the steps in this section to install your SONiX ICE:

Step 1: Download the ZIP file from SONiX's website [http://www.sonix.com.tw.](http://www.sonix.com.tw/) Click "Entry" to enter the website, then go to the "Download/Tools" page to download the program you need.

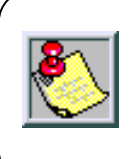

Login ID: sonix Password: spec Both Login ID and Password are case senstitive.

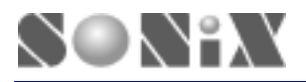

Step 2: Creat a new folder, and then unzip the file to the destination folder that you wish. (ie. C:\sonix\s8asmxxx)

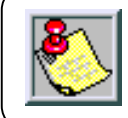

If you are using **Windows 95/98**, please go to Step 15. If you are using **Windows NT/2000/ME/XP**, please go to Step 3.

Step 3: Click [Start], go to Setting/Control Panel (See figure below)

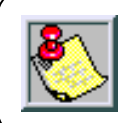

Following is an example of Windows 2000. Any questions regarding Window NT/XP, please contact you local agent for details.

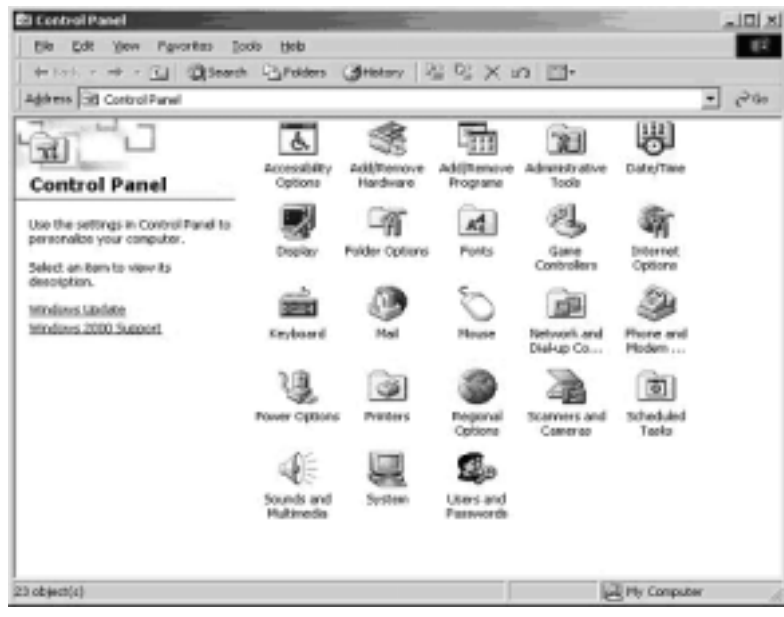

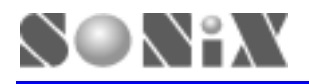

#### Step 4: Click [Add/Remove Hardware] (See figure below)

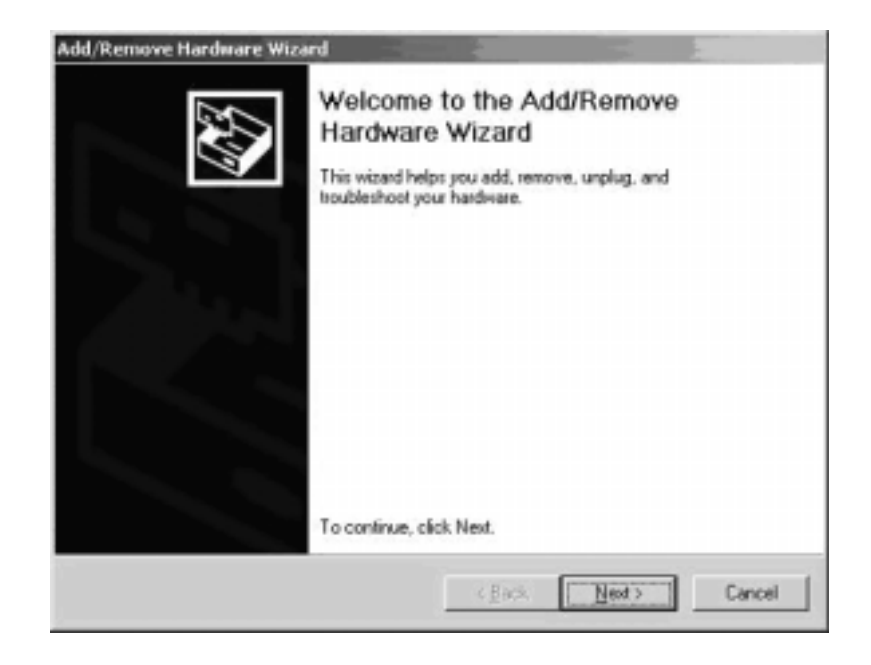

Step 5: Select "Add/Troublesshoot a device", and click [Next>] (See figure below)

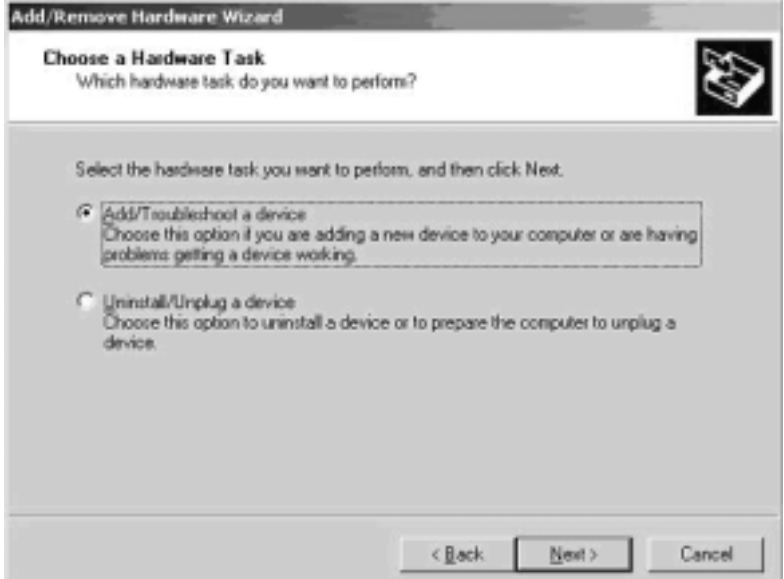

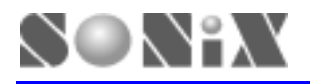

Step 6: Go to the top of the lists, Select "Add a new device", and click [Next>] (See figure below)

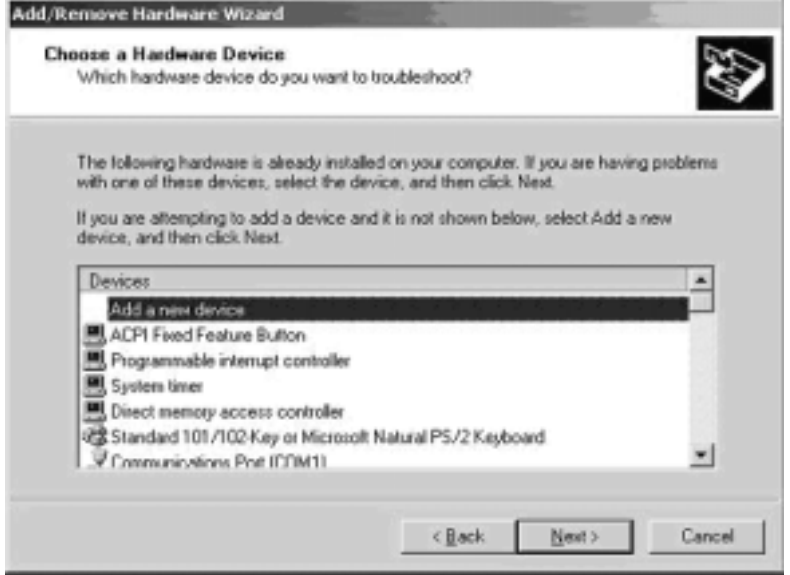

Step 7: Select "No, I want to select the hardware from a list", and click [Next>] (See figure below)

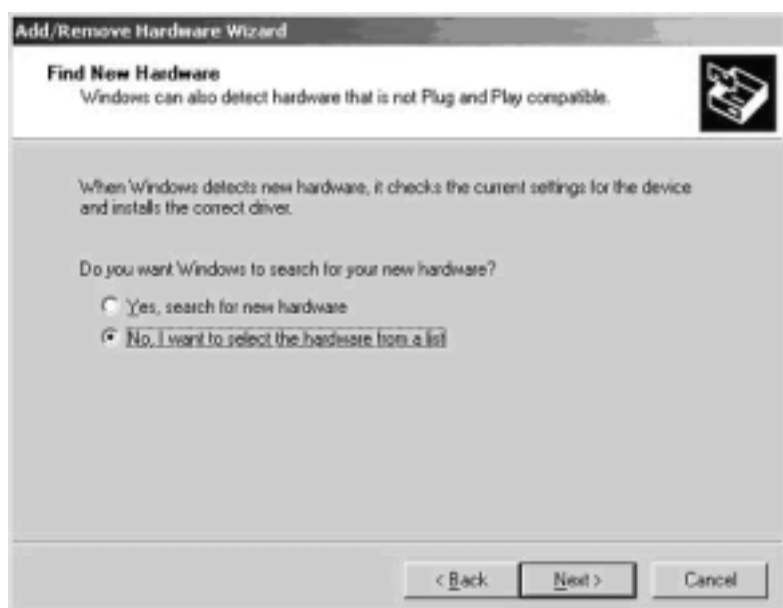

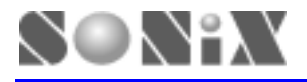

Step 8: Select "Other devices" from the lists, and click [Next>] (See figure below)

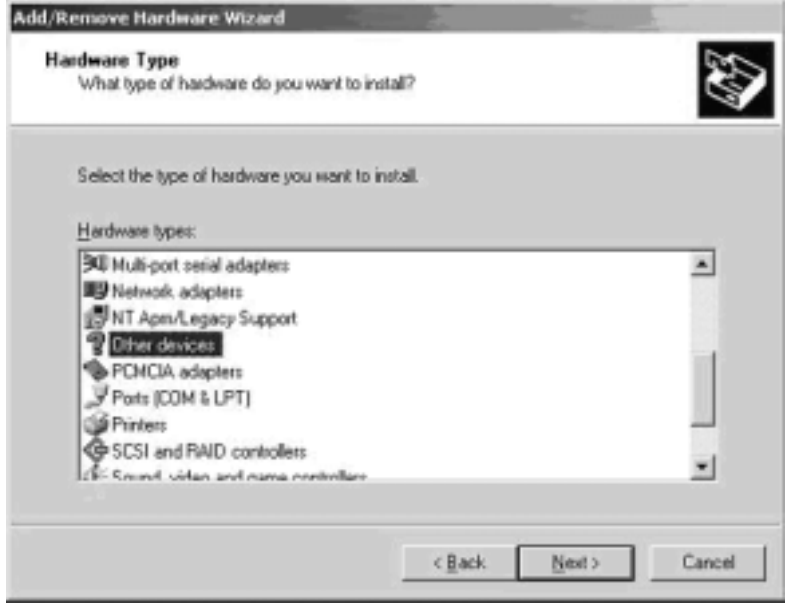

Step 9: Select "Standard IDE ATA/ATAPI controller" in the Manufacturers column, then select "Standard Dual Channel PCI IDE Controller" in the Models column. And click [Have Disk...] (See figure below)

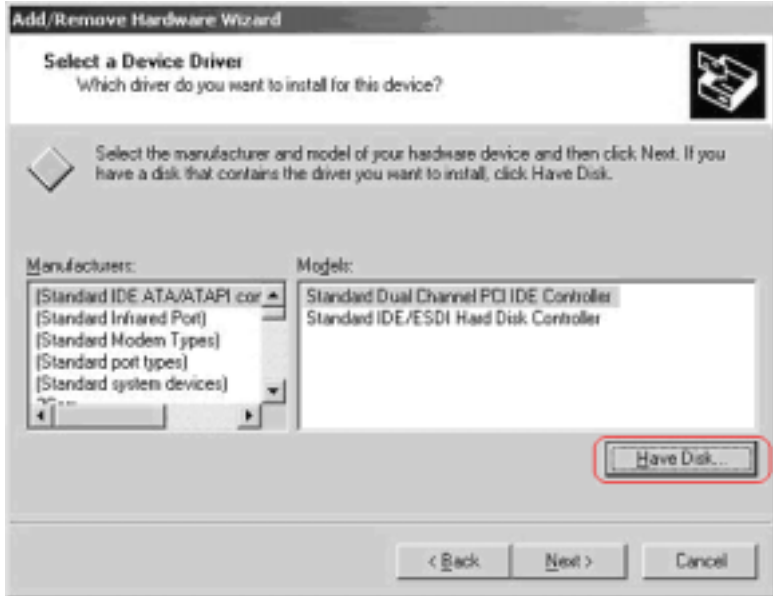

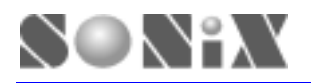

Step 10: Click [Browse...], find the directory with destination folder that contains unzipped files. Then click [OK] (See figure below)

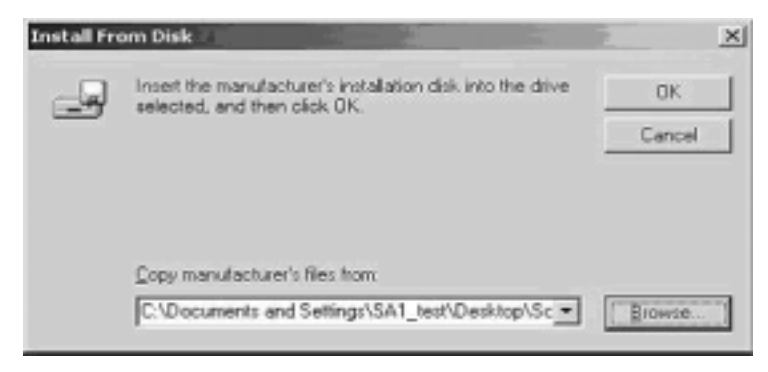

Step 11: Select "Sonix ICE System" in the Models column, and click [Next>] (See figure below)

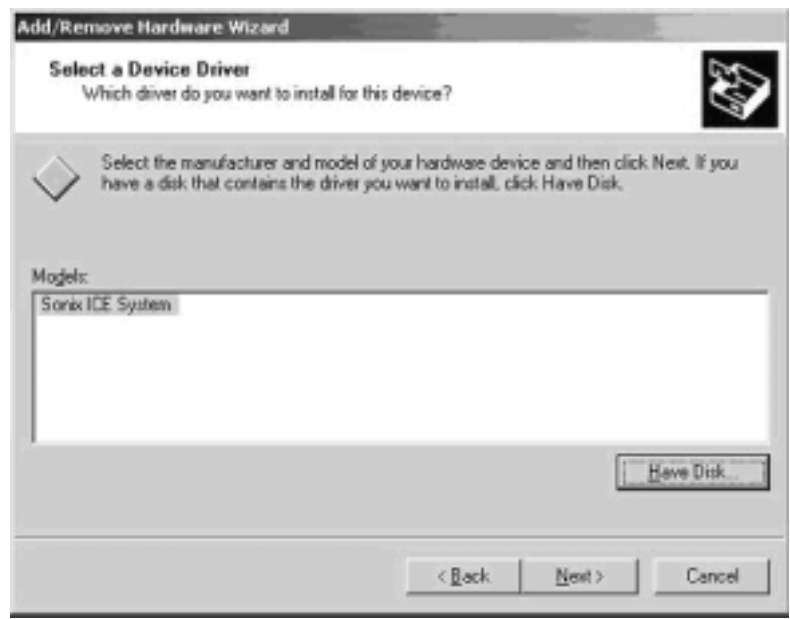

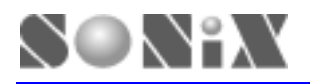

Step 12: Click [Next>] and the system will begin installation automatically (See figure below)

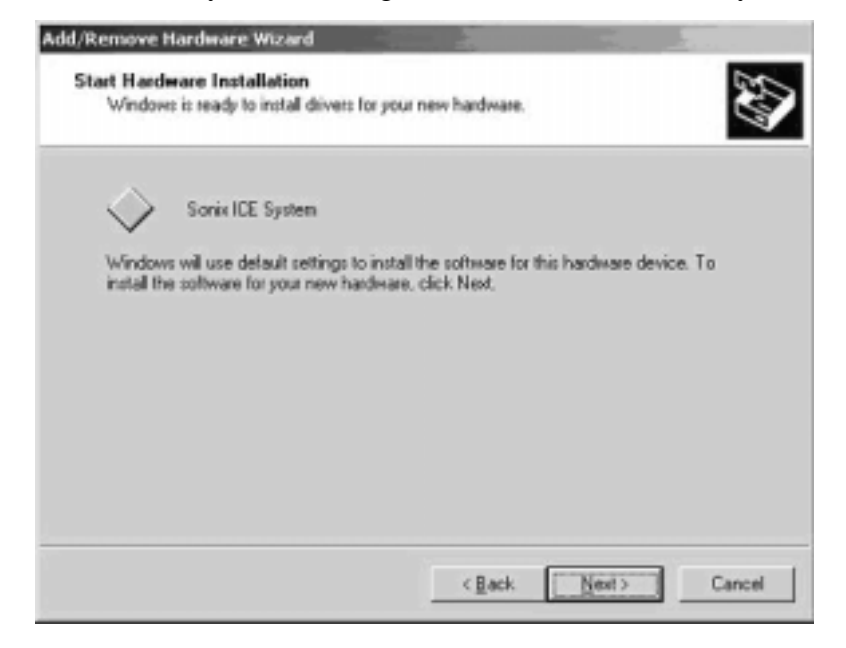

Step 13: Click [Finish] to complete the installation (See figure below)

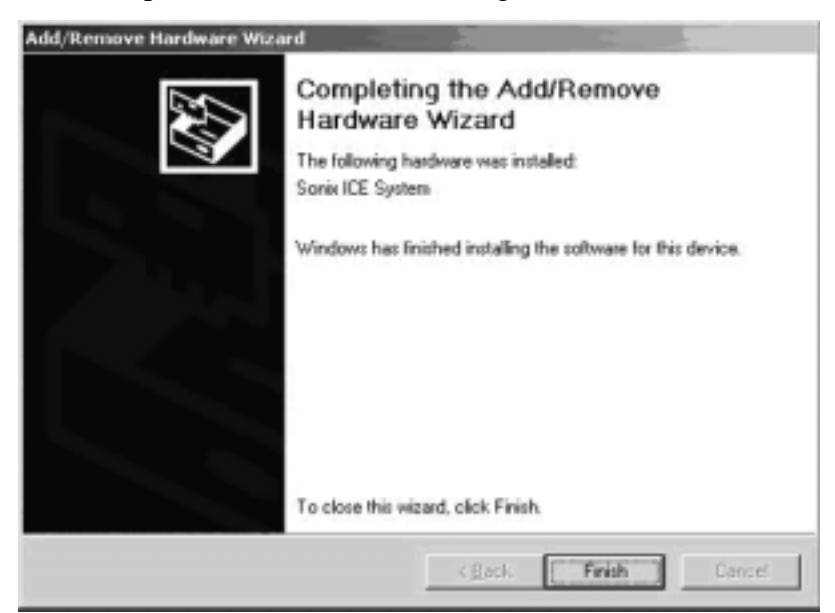

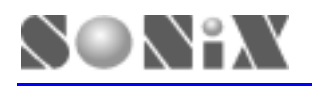

Step 14: To check if you've successfully installed the SONiX ICE, go to the System Properties/Device Manager. You should be able to find Sonix ICE among the lists. (See figure below)

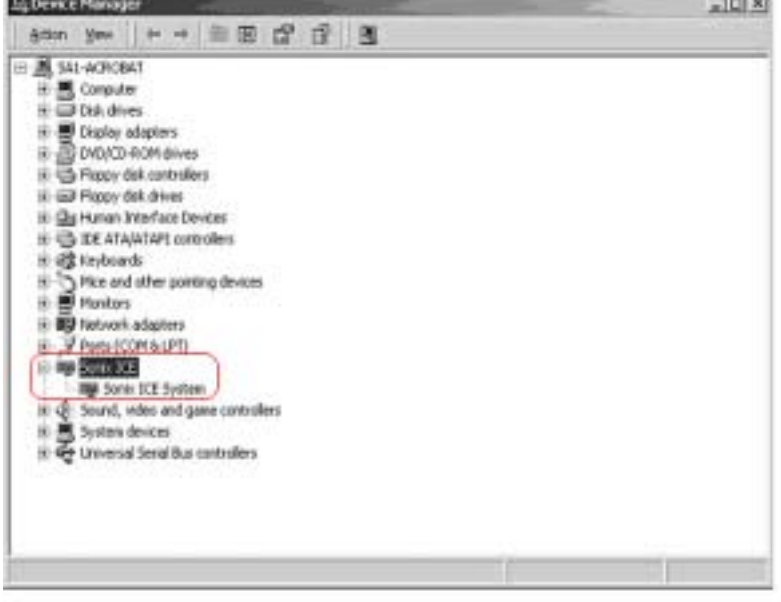

Step 15: Before you starting using SONiX Assembler, you may want to create a Shortcut for the SONiX Assembler. To do so, click right button of the mouse over the top of desktop area. And browse to the S8ASMxxx.exe file.

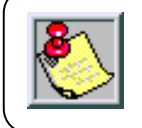

You are now ready to use the SONiX ICE, please go to Chapter 3 for Quick Start.

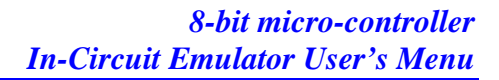

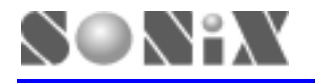

# **3 QUICK START**

In this Chapter, you will learn how to emulate the program using SONiX ICE. The demo code is also provided in this Chapter.

### **3.1 SETUP SONiX EMULATOR**

Before you begin using the SONiX Assembler, be sure to check the following items:

Item 1: EV board and ICE board are well connected to each other

Item 2: JP2 on ICE board (Bottom board of ICE) is in correct setting which specify the voltage supply

(3.3V, 5V or target power) from EV board (See Appendix A)

Item 3: Select Oscillator type to provide correct setting on EV board (See Appendix A)

Item 4: Adjust DIP switch on EV board to configure the system (See Appendix A)

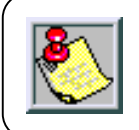

For items 2, 3 and 4, Please refer to Appendix A.

Item 5: Parellel cable are well connected between PC and SONiX ICE

Item 6: DC power adaptor is connected to the SONiX ICE and both PC and SONiX ICE have been turned ON

Item 7: Check the linkage between the SONiX Assembler and SONiX ICE. TO DO SO, you will need execute "S8ASMxxx.exe" then load the demo code and compile it.

- z *Press "F7" to start complie the program code*
- **•** Then press "F5" to start emulation. When emulator software has successfully linked to the *SONiX ICE, it will enter ICE mode and begin hardware in circuit emulation. (See Figure 3.1)*

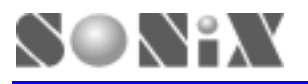

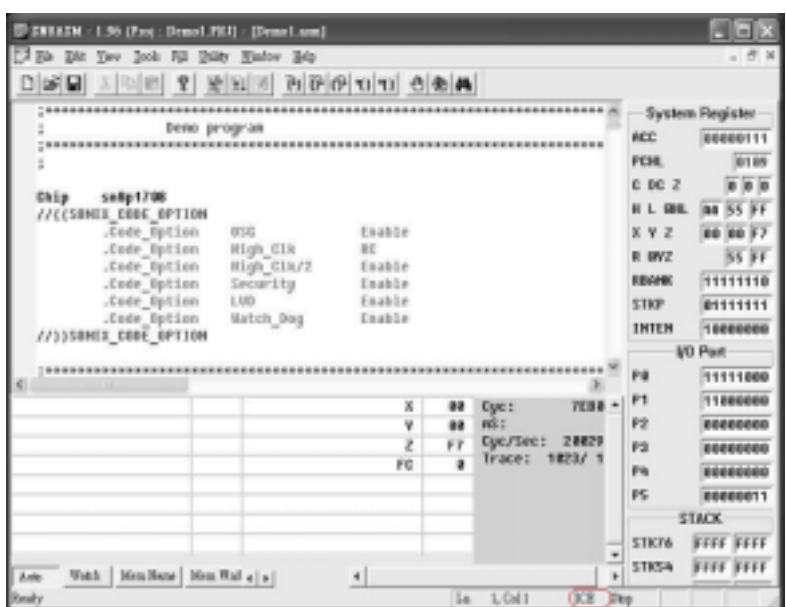

**ICE Mode** 

#### **Remainder**

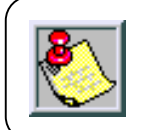

If the connection between your computer and the SONiX ICE is not stable, you may want to set PC BIOS from printer port mode to EPP/ECP mode.

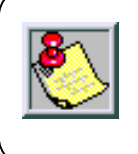

We strongly suggest the users not to connect the SONiX ICE through Key Pro or Print Port Switch. Also, we do advice the users to use LPT1 in order to receive the best available connectivity.

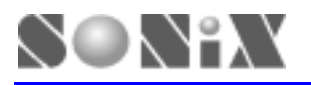

| <b>CELESH</b><br>-1.96 (Pres   Deno1.PRI) - [Deno1.son]<br>70 5th<br>Tay Josh Fill Tilly Viator Sch<br>증인 베티지 전러에게 이용 <b>사면</b><br>or Di<br>商                                                                                                    |                                                         |                                                                                                    | F I-                                                                                                    |
|----------------------------------------------------------------------------------------------------|---------------------------------------------------------|----------------------------------------------------------------------------------------------------|----------------------------------------------------------------------------------------------------|
| Dena program<br>Chip<br>snika 17 Bit<br>//ECSONEX CODE OPTION<br>.Cade Option<br>055<br>Enabbe<br>Code Option<br>High Clk<br>市立<br>Code Option<br>High Glk/2<br>Enabbe<br>.Cade Option<br>Enabbe<br>iscurity<br>Code Option<br>Enable<br>LIFE<br>Code Outlos<br>Enabbe<br>Watch Dog<br>//) > SOMEX_CODE_OPTION |                                                         | ACC<br>PCHI.<br>C DC 2<br>HL BHL<br>$X$ $Y$ $Z$<br><b>R BYZ</b><br><b>REVIEW</b><br><b>STKP</b><br><b>INTEH</b> | <b>System Register</b><br><b>BEDDET</b><br>ikä.<br><b>BB</b><br>100<br>RS.<br>m<br>,,,,,,,,<br>10000000<br><b>VO Port</b> |
| Weth   Men Fans   Men Wal 4   1<br>$\frac{1}{2}$<br>Auto-                                                                                                    | Dyc:<br>aã :<br>Dyc/Sec:<br>Trace:<br>W<br>×<br>۰<br>×. | PB<br>Рt<br>Pż<br>P3<br>PA<br>PS.<br><b>STICF6</b><br><b>STR5A</b>                                              | 11111888<br>,,,,,,,,<br>******<br><b>STACK</b><br>2000<br>10000<br>2000<br>8866                                           |

**Simulate Mode** 

#### **Remainder**

The default setting of software simulator is OFF. If users wish to change, please modify the "S8ASM.INI" file. On the other hand, if the software simulator has already been turned ON, "S8ASM.INI" and Assembler start up file "S8ASMxxx.EXE" are saves in the same directory. If can't find "S8ASM.INI" file, users will need to execute "S8ASMxxx.EXE" again in order for program to generate the "S8ASM.INI" file. To modify "S8ASM.INI" file, please see the details below:

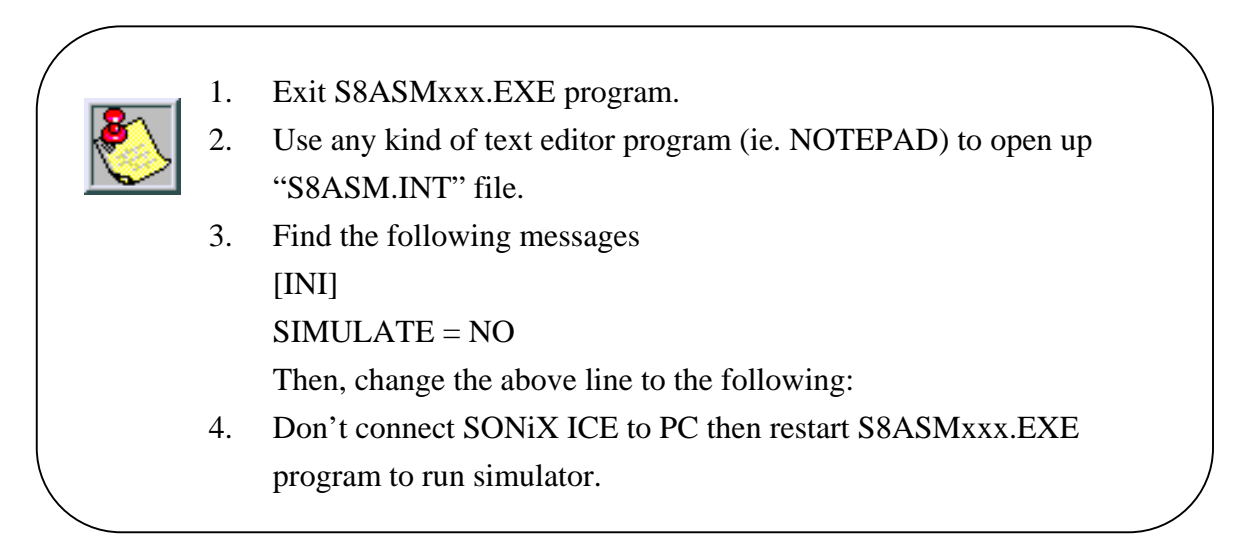

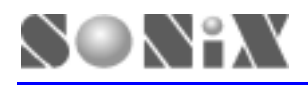

## **3.2 STARTING A NEW PROJECT**

1. The first time to start SONiX Assembler, the window displays as below:

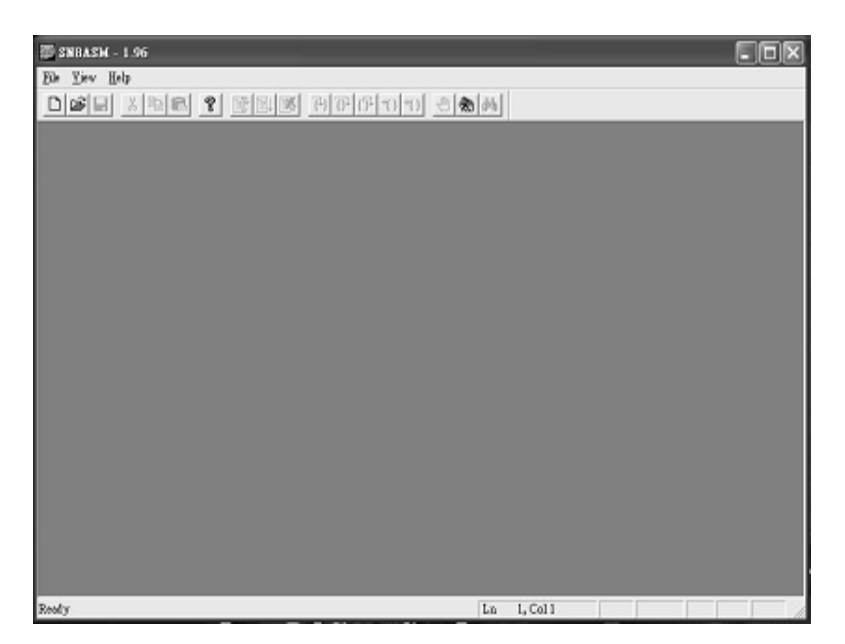

2. To create a new assembler file, click [File] from the menus and select "New".

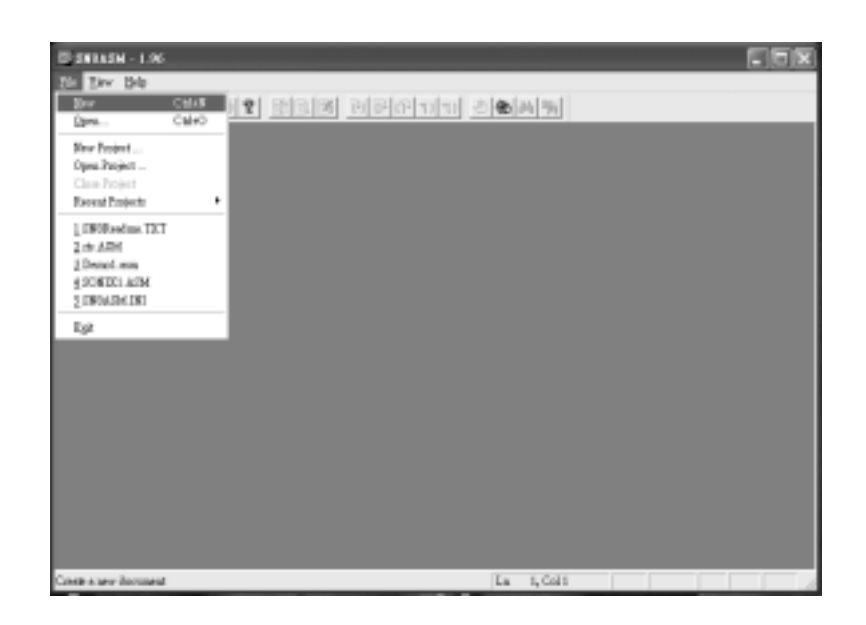

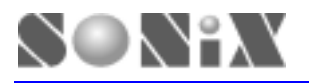

3. When finished, click [File] again and type in the file name you wish you have.

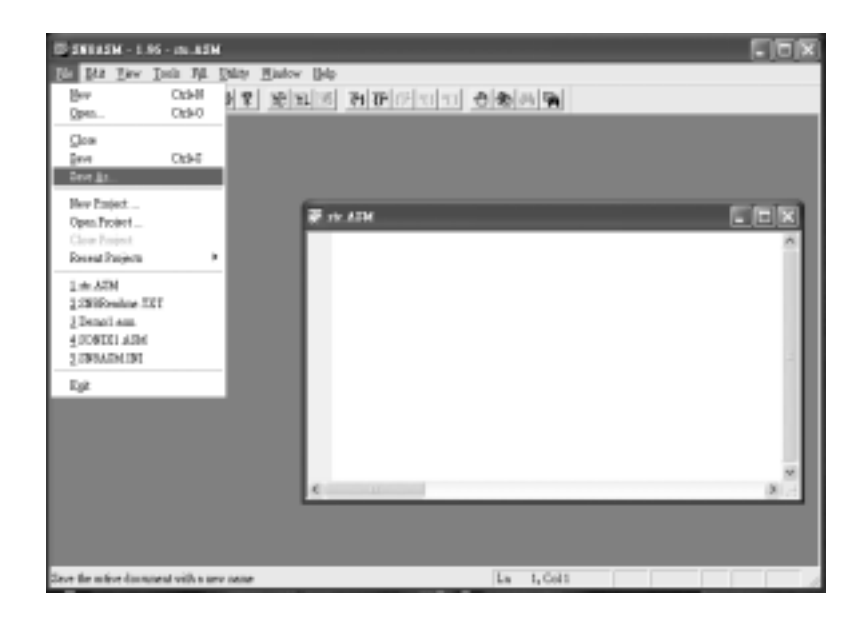

4. After that, you will need to assign a new project. Click [File] from the menus and select "New Project…".

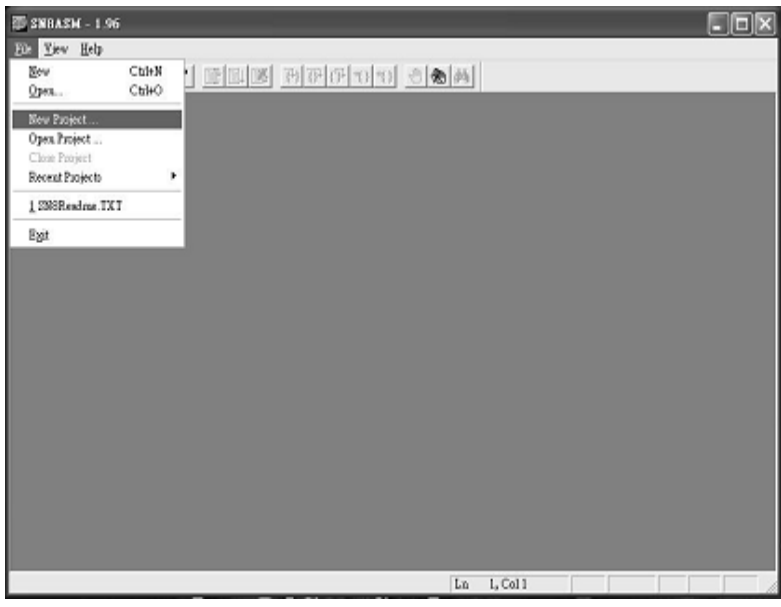

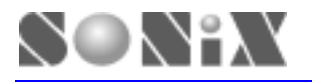

5. A file-open dialog appears to select an assembler file to be the project main file. The file should also include the chip declaration information.

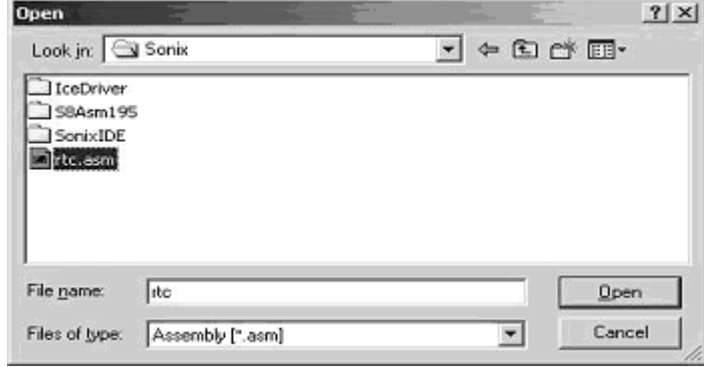

6. After assigning the project, the window should display the content information.

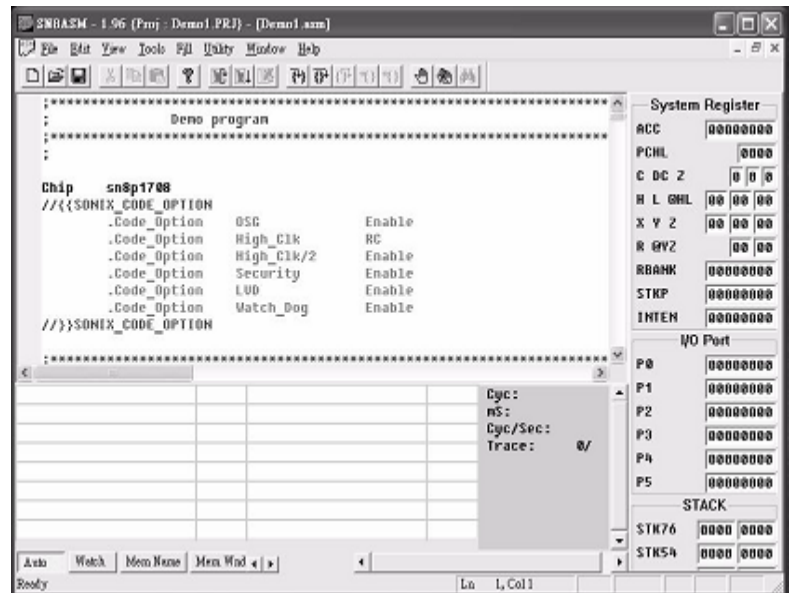

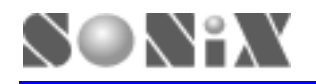

7. Begin writing the program codes, when finishes, click [Tools] and select "Assembly" to start assemble the program.

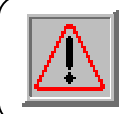

Always save the file before you compile the program. To save a file, click [File] from the menu aboe then select "Save".

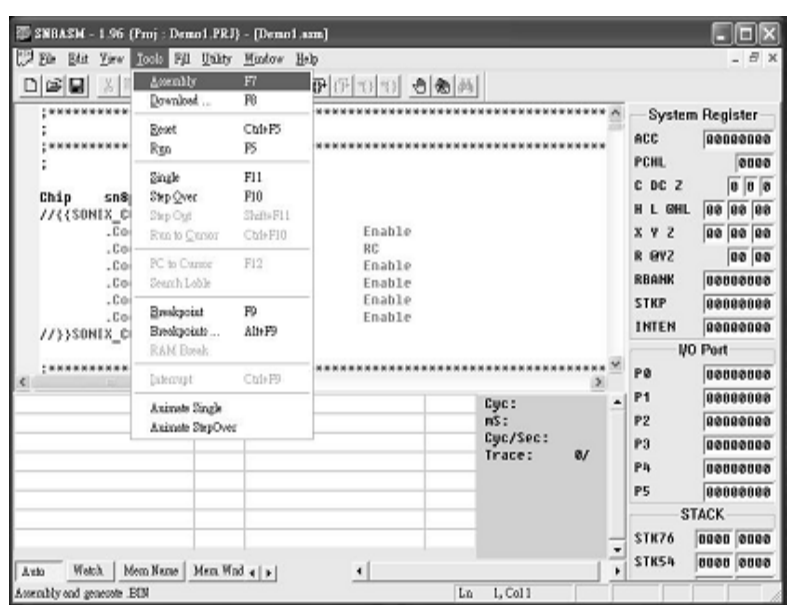

8. In the start of assembly, the Code Option dialog allows you to specify appropriate code option for different chip. When done, click [OK] to begin compiling.

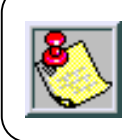

Be sure to read the datasheet for detailed configuration of code options.

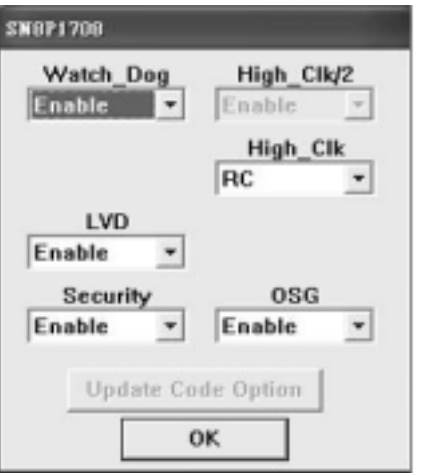

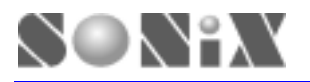

9. The program will then start compiling, information such as ROM size, Check Sum will be listed in the output window.

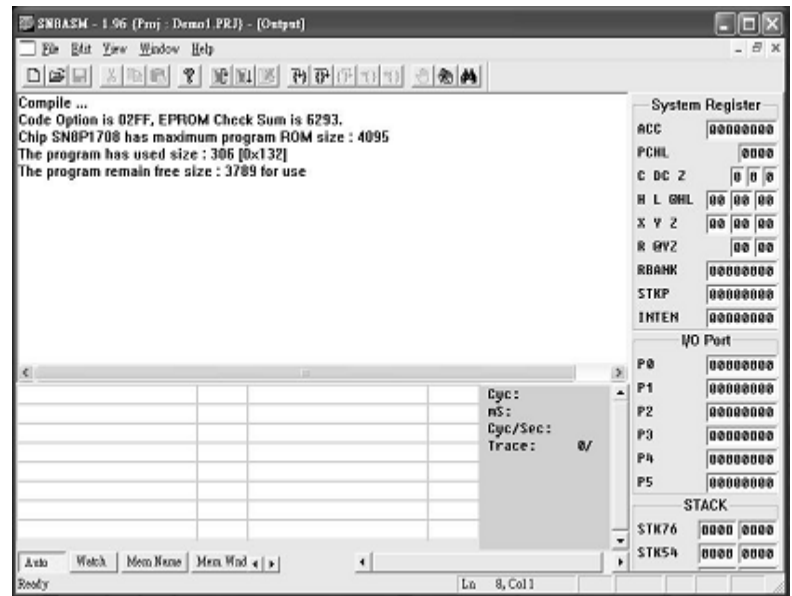

10. To begin using ICE emulation, click [Tools] from the menus and select "RUN".

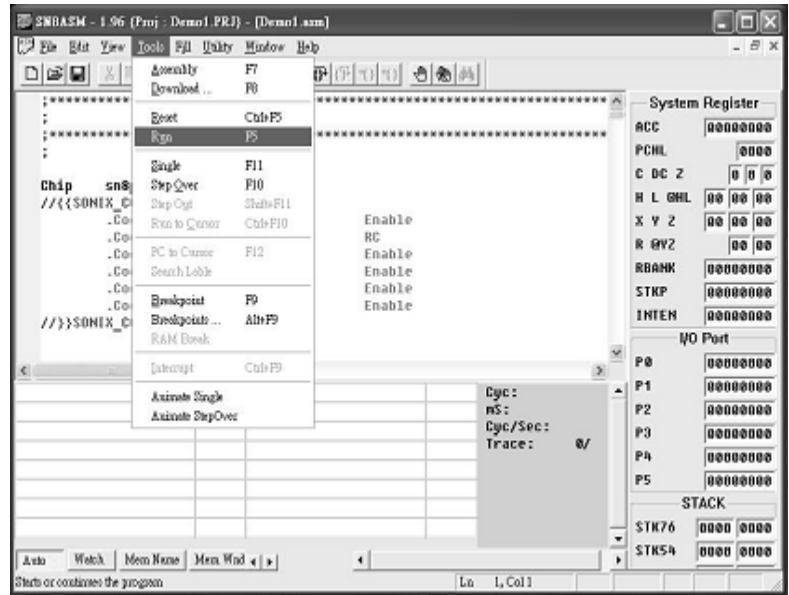

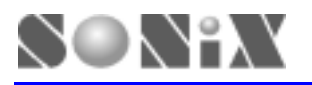

11. The program halts at the reset vector if it's first time to run. A yellow arrow indicates where the program is.

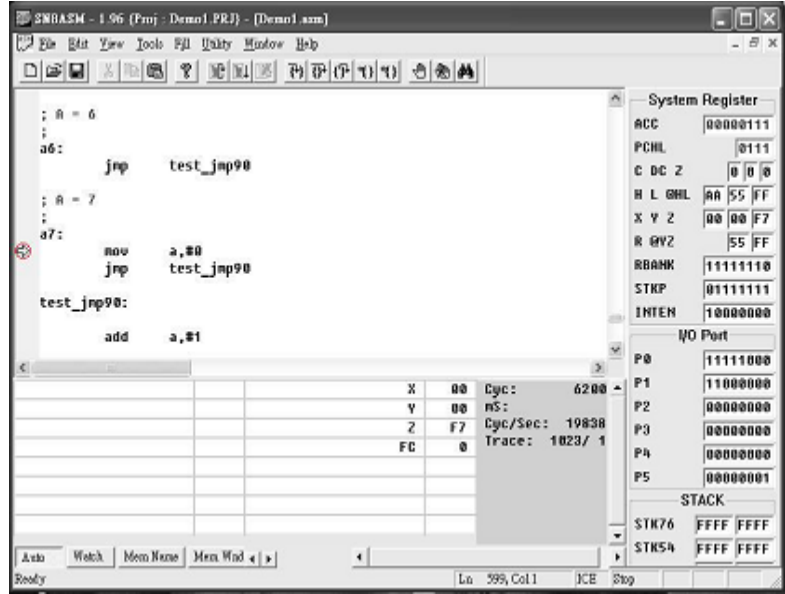

12. To set a breakpoint, simply move the cursor to the line where you wish the program to be stopped. Then, click [Tools] from the menus and select "Breakpoint".

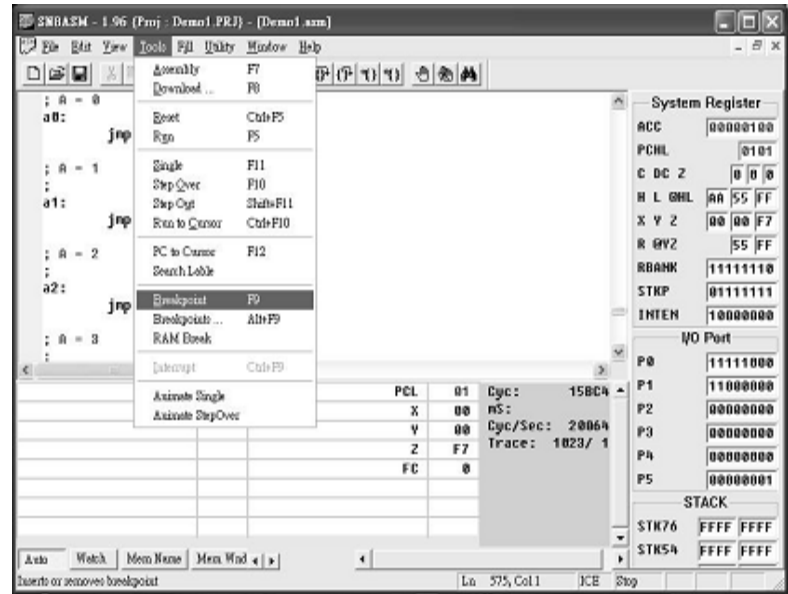

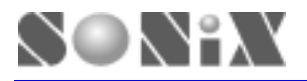

13. Red dot represents successful breakpoint setting.

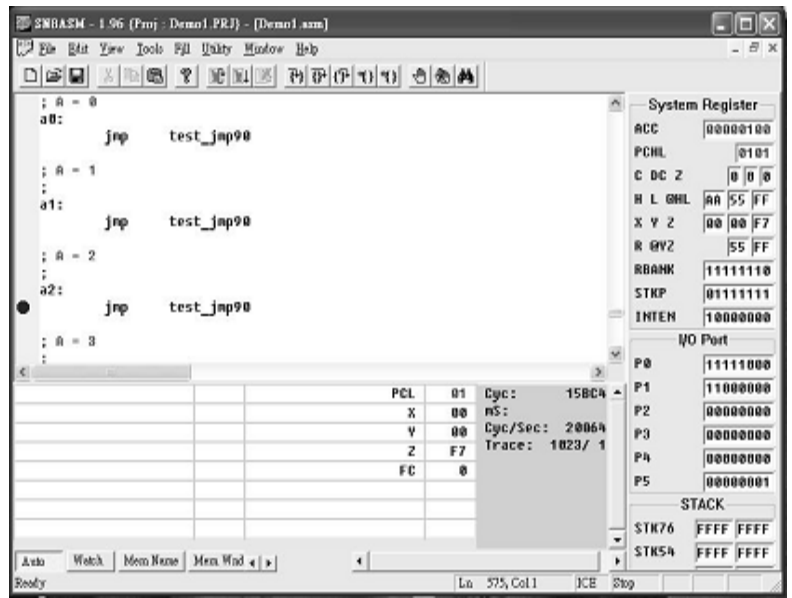

14. To continue running the program, just repeat item number 9. The yellow arrow will stop at the breakpoint where you've set it initially.

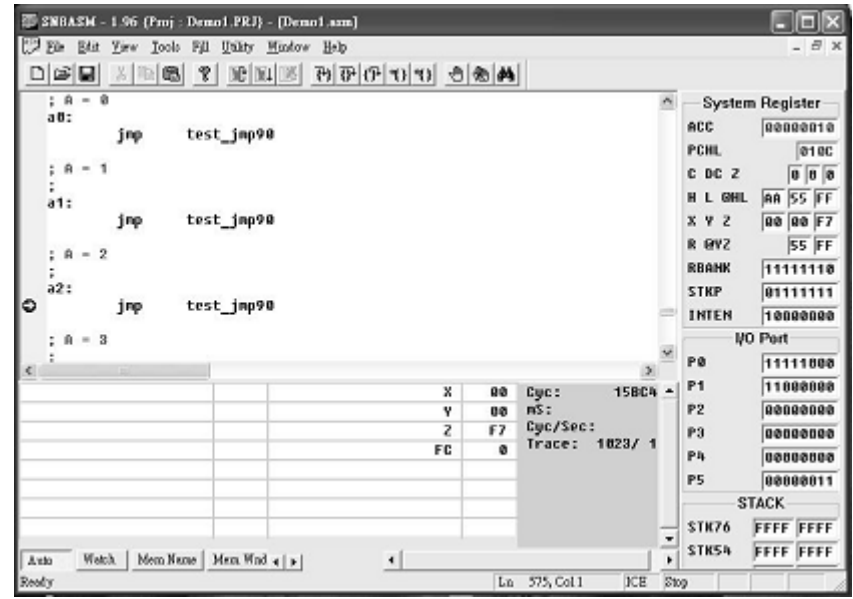

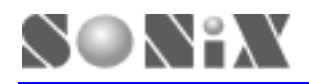

15. Any time the program stops, "Watch" function could be set to monitor the variable. Click [Watch] button located at lower left hand corner of the program window. Then, select one of the empty edit box right above [Watch] button, a Search Symbol dialog box will automatically pop up. Check "EQU access" and pick one of the variable to monitor. (ie. PCL) NOTE!!!

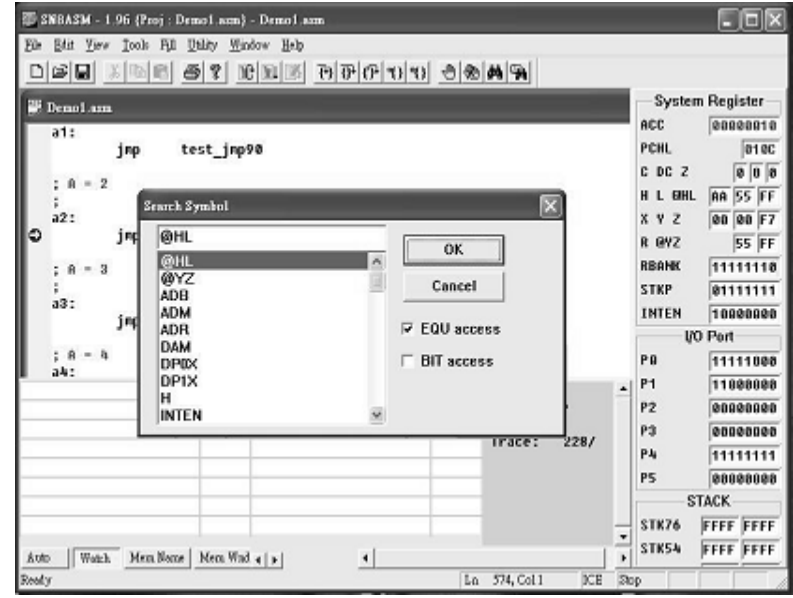

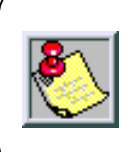

To **REMOVE** the Watch variable, select the edit box again (ie. PCL). When the Search Symbol dialog box pop up, then remove all the contents from the top column.

16. "PCL" is selected and it will also appear in the edit box.

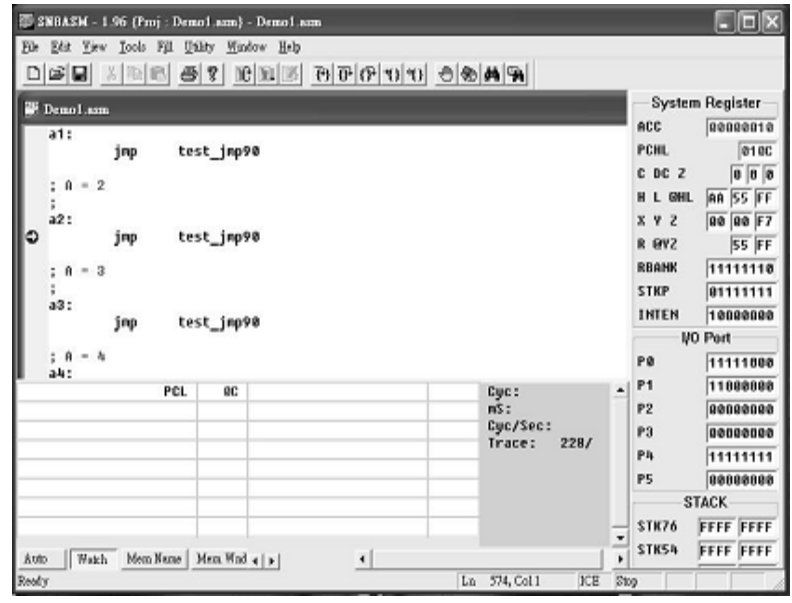

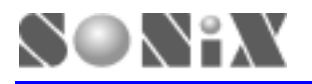

17. Click [Tools] from the menus and select "Step Over", you could trace Macro or Subroutine of the program in one step.

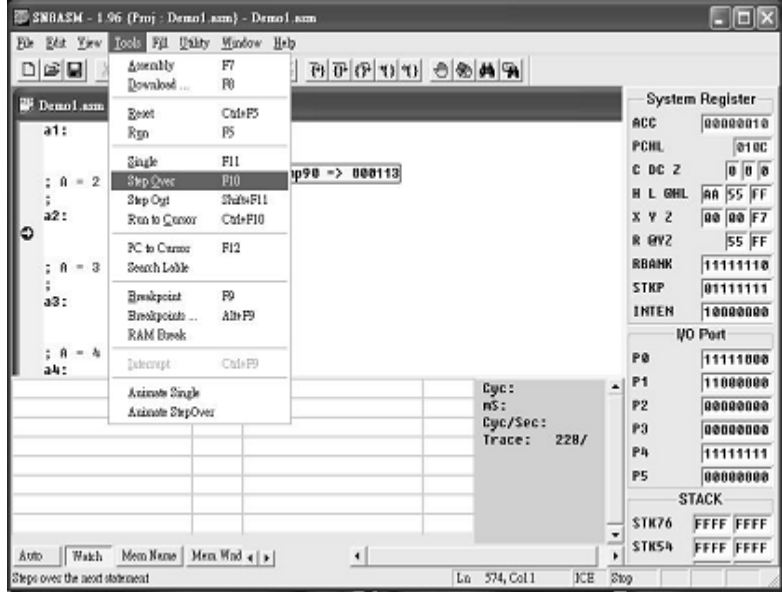

18. When finished "Step Over" function, the yellow arrow will move to the next line and stops. One of the macro PCL has been selected to be monitor in the above step, thus, you will see the content changes in the edit box. From "0C" to "13", and it is because of the macro.

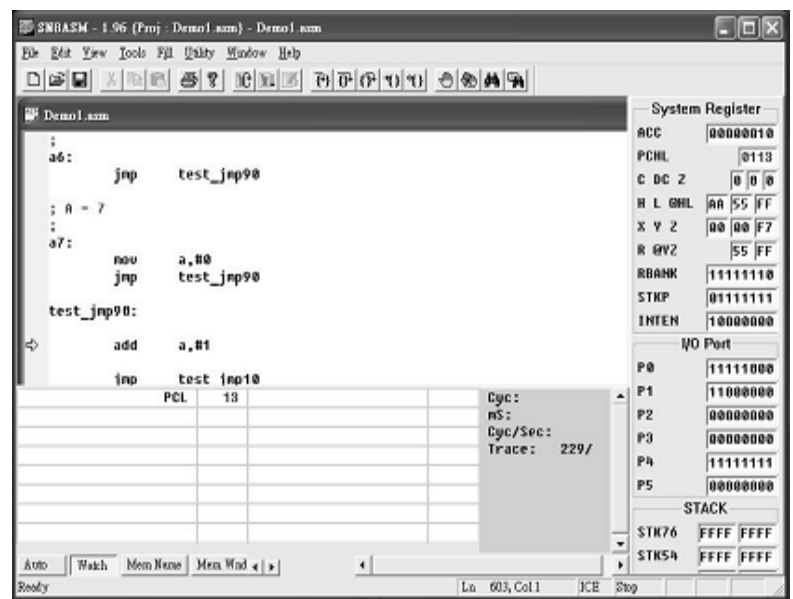

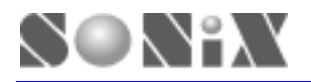

19. Click [Tools] from the menu and select "RUN" or press "F5" to continue program execution. The RUN dialogue will indicate the program status.

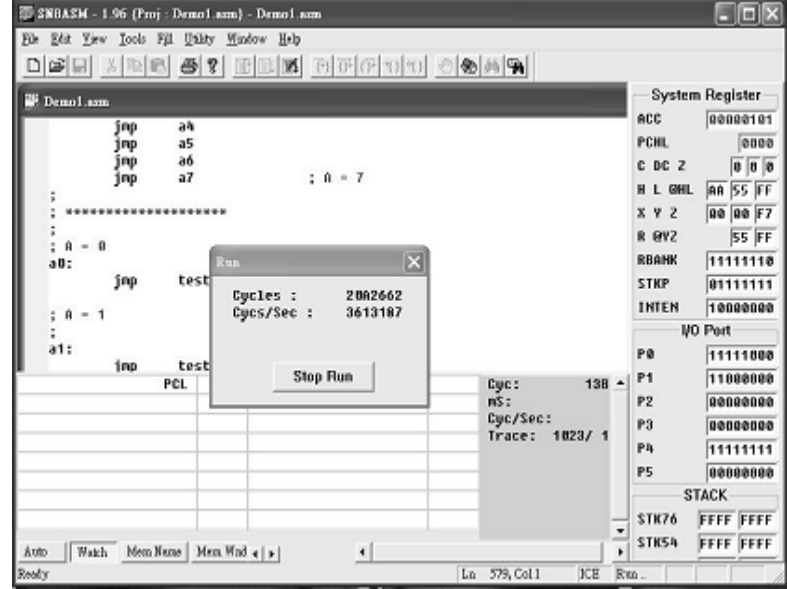

20. Click "Stop Run" or Press "F5" to terminate the program execution.

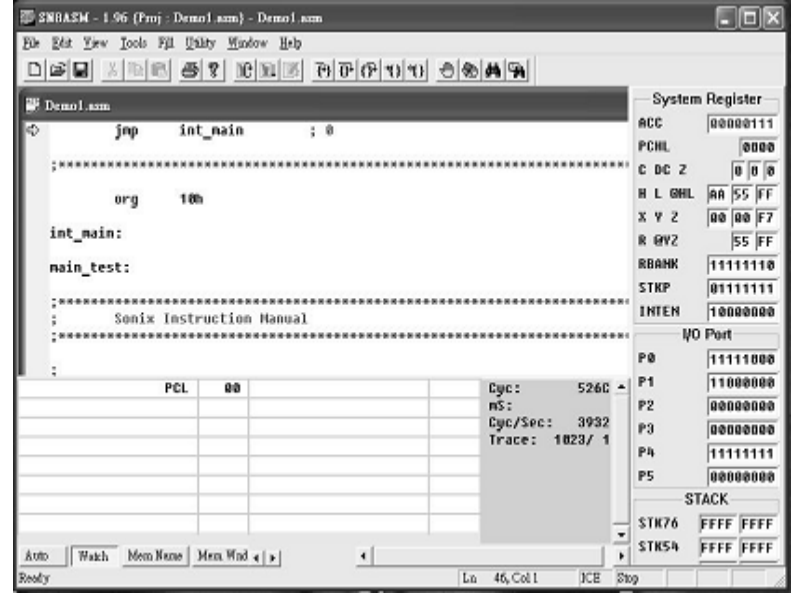

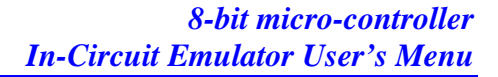

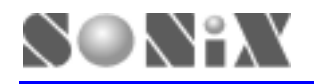

21. Click [Tools] from the menu and select "Reset" or press "Ctrl+F5" to reset the program. Then, you may emulate again starting from the program reset vector.

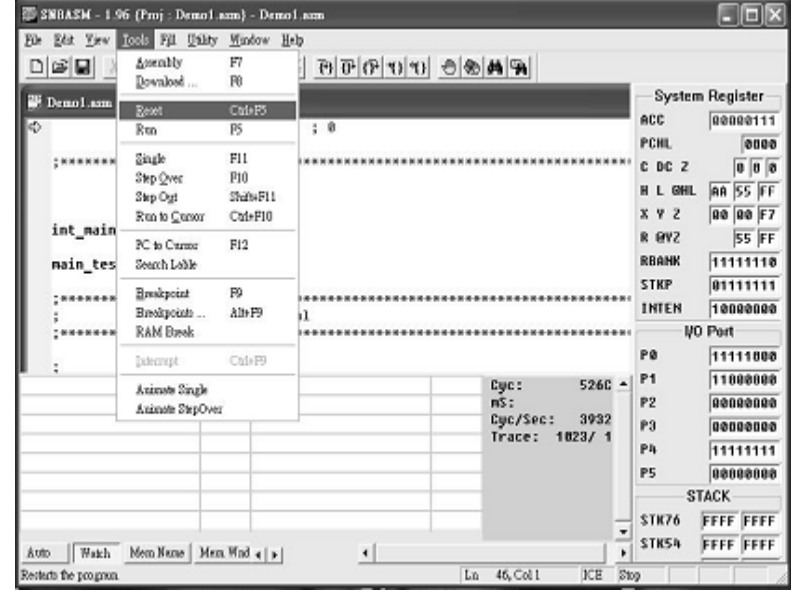

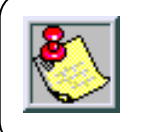

All the menu item function could work by using the hot keys, if there is a hot key description at the end of the select item.

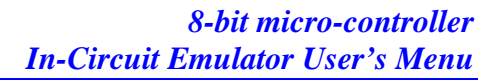

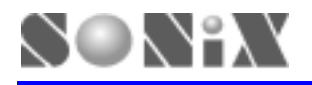

# **4 Trouble shooting**

- **Q** The ICE is reset spontaneously sometimes in ICE mode.
	- **A** It occurs when the user maps his network printer to the LPT1 that is connected to the ICE system. To solve it, just map the network printer to LPT2.
- **Q** ICE can't work under Windows 2000.
	- **A** When ICE works under Windows 2000/ Windows XP, ICE device driver needs to be installed. The document of ICE device driver describes the details of how to install the ICE under Windows 2000/Windows XP.
- **Q** Could ICE work emulate the 3.3 voltage supply?
	- **A** Yes. Just short the JP2 of the ICE board to the 3.3 voltage option.
- **Q** LCD can't work normally!
	- **A** Check the LCD connected port first. I/O port for LCD function is JP13 on the ICE board. If the connection is correct, then check the duty switch (c0, c1) at the SW1. Select the right duty mode that the LCD is.

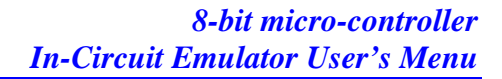

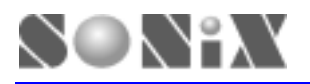

# **5 Appendix A**

# **5.1 EV BOARD**

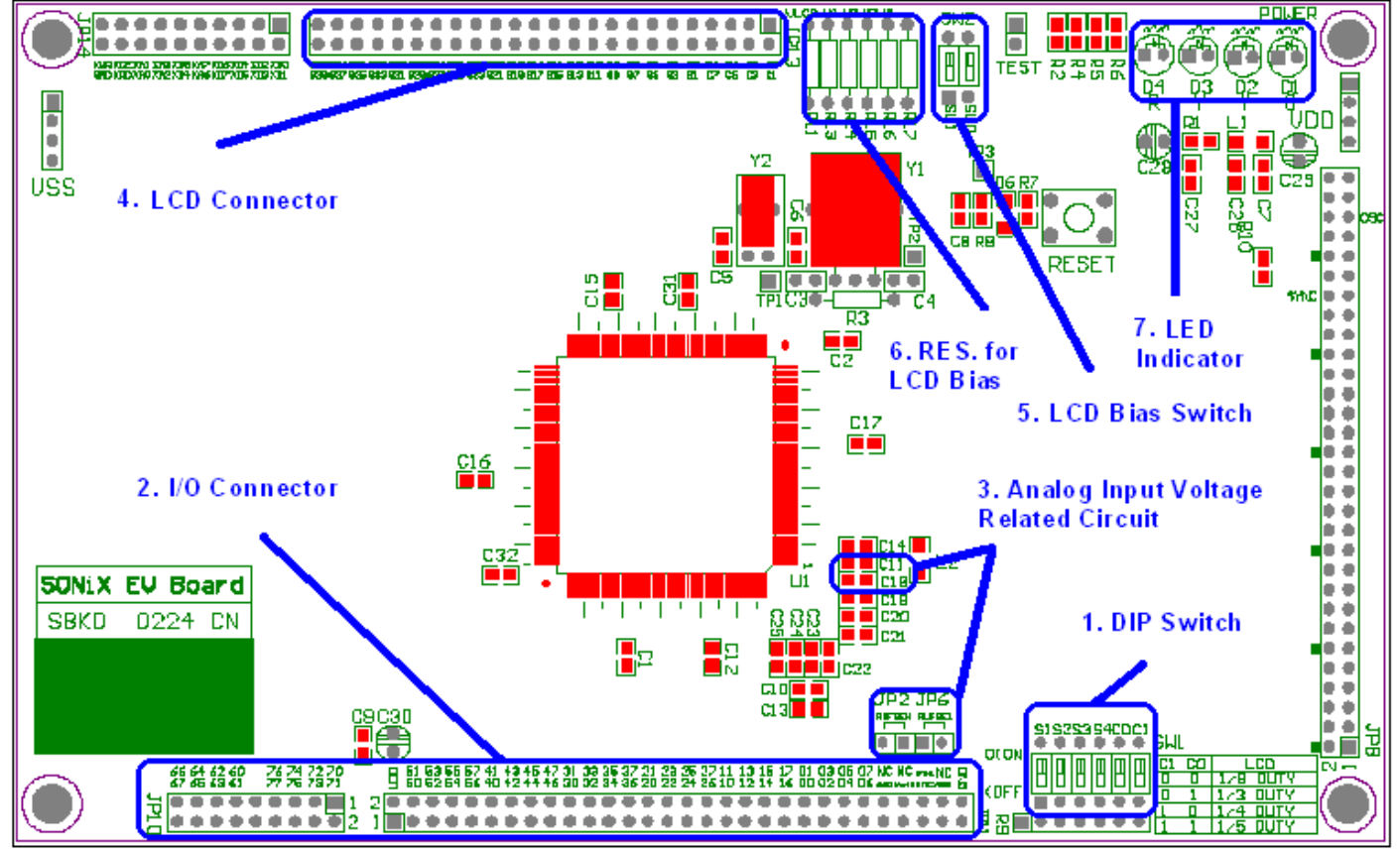

**Fig. A-1** 

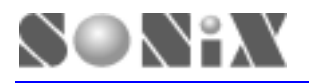

#### **1. DIP Switch**

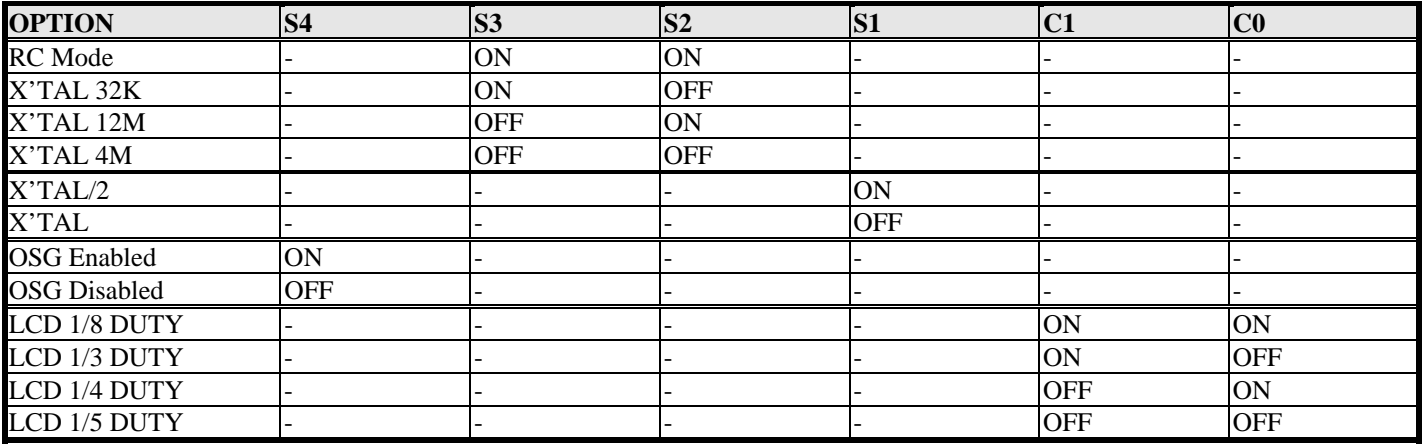

- Press Reset button will reset the EV chip. The program will then be restarted from address 0.
- If system clock is lower than 1Mhz. "OSG enabled option is recommended no matter if the system is in RC or Crystal oscillator mode.
- When ICE works at RC mode, please refer to the table below to set your DIP switch for both "RC Mode" and "X'TAL/2". Do not place any components at C4 and Y1. Leave them open and then adjust appropriate R3 and C3 value to get proper RC oscillator clock frequency you wish you have. Following table provides a reference table of R3 and C3 VS. frequency when ICE works at 5V.

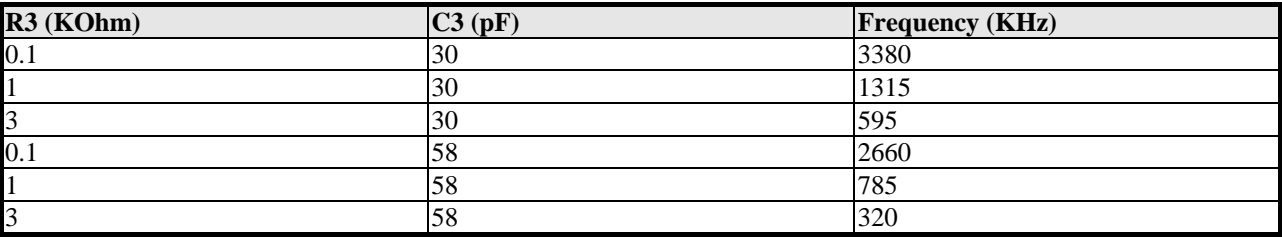

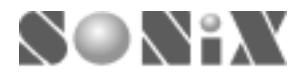

- **2. I/O Connector (See below)**
- **3. Analog Input Voltage Related Circuit**

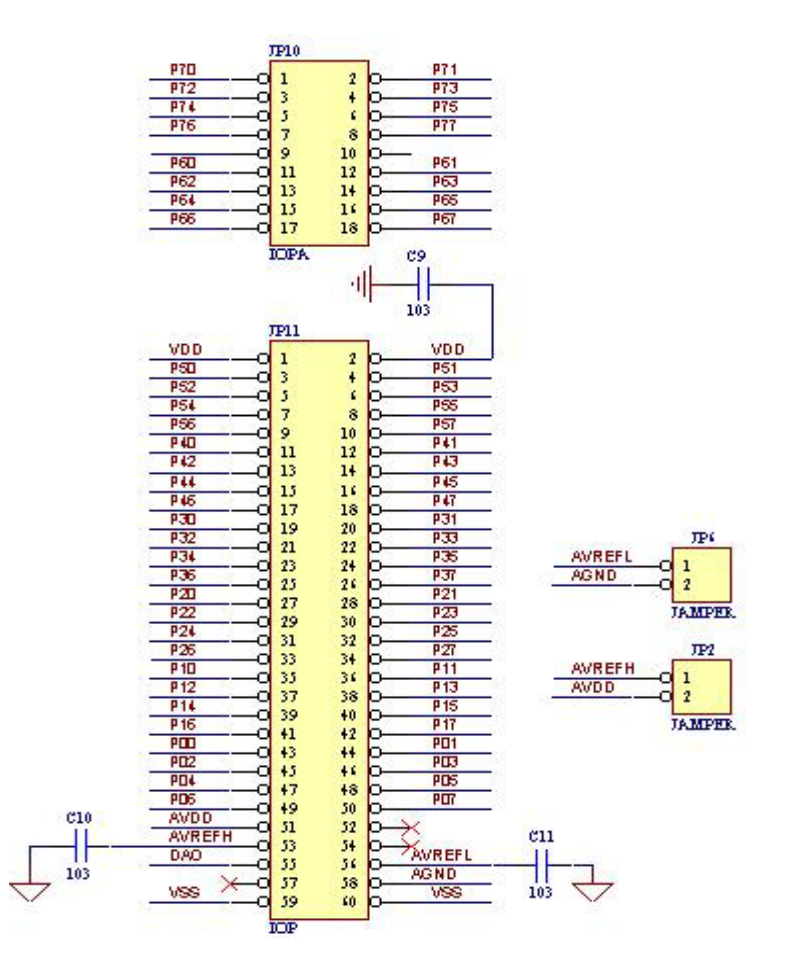

- JP10 and JP11 socket provide the connection interface between kernel chip and target board as well as all the I/O ports. But except LCD interface. It is very convinence for users to verify the actual circuit quickly and efficiently. Please see the above diagram for detailed description.
- JP2 and JP6 jumpers provide on-board power supply for the ADC reference voltage input. Short JP2 will connect AVREFH pin (ADC high reference voltage input) with AVDD (analog power supply) pin. Short JP6 will connect AVREFL pin (ADC low reference voltage input) with AGND (analog ground) pin. If JP2 and JP6 are leaved open, user's target board must provide appropriate reference voltage for AVREFH and AVREFL pin.

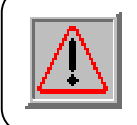

Be aware that the value of AVREFH minus AVREFL (AVREFH – AVREFL) must be greater than 1.2V.

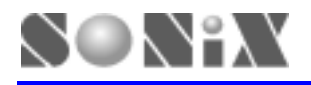

- The bypass capacitor C10 and C11 is important for suppling a stable and clean power source for ADC reference voltage. Users can replace default value (0.1 uF) of C10 and C11 with larger capacitor to improve the performance of reference voltage.
- **4. LCD Connector (See below)**
- **5. LCD Bias Switch (See below)**
- **6. RES. for LCD Bias**

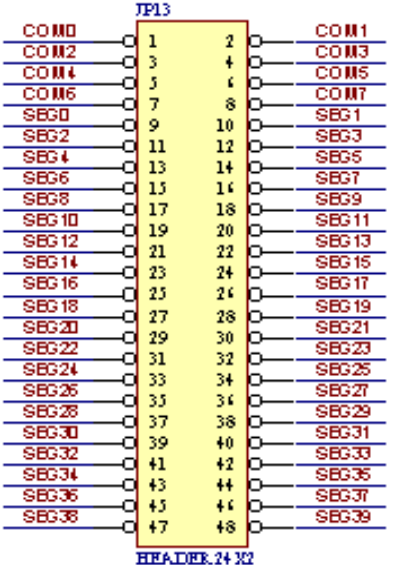

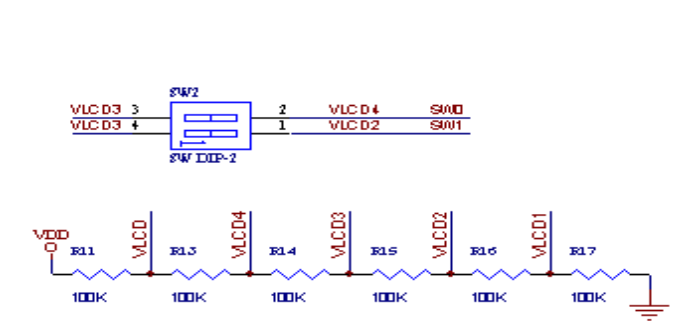

**LCD Connector LCD Bias Voltage Network** 

| <b>LCD BIAS</b> | SW1        | SW <sub>0</sub> |
|-----------------|------------|-----------------|
| $1/2$ BIAS      | ON         | ON              |
| $1/3$ BIAS      | ON         | OFF             |
| $1/4$ BIAS      | <b>OFF</b> | <b>OFF</b>      |

#### **Bias Selection Table**

- The pin assignment for LCD Connector and LCD Bias Voltage Network are descriped in the above diagram.
- To display data on the LCD, users will have to connect the desired pins to the LCD module.

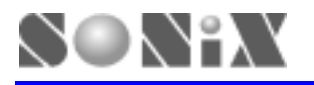

Users may select three different types of LCD Bias simply by setting SW0 and SW1 of DIP SW2. When each combination of SW2 is selected, the bias voltage of the network output is listed in the above bias selection.

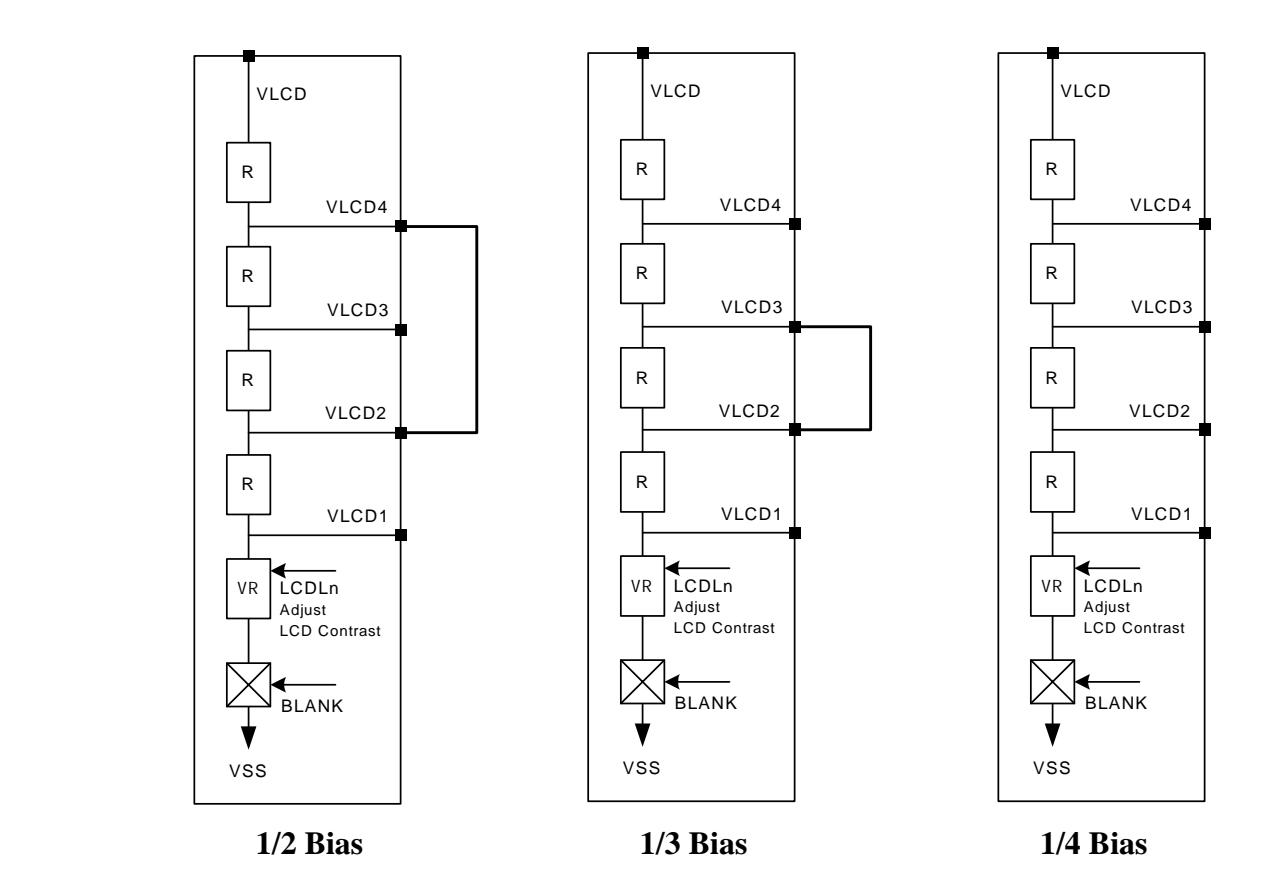

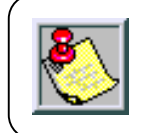

The internal LCD Bias circuit connection of the 8-bit MCU kernal chip on EV board is shown in the above diagram.

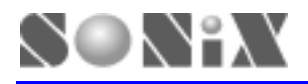

#### **7. LED Indicator**

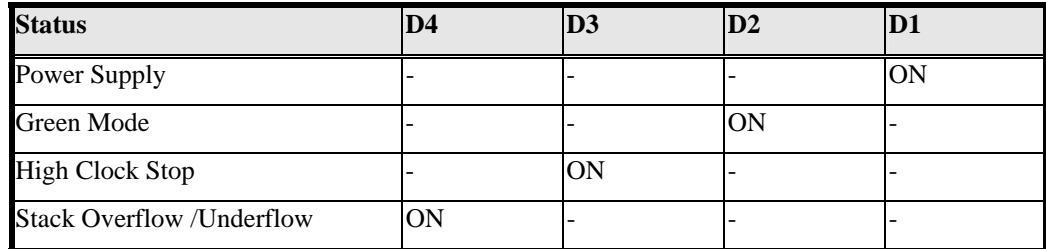

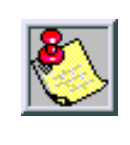

The four LED display indicates different status of the ICE operation mode. Users are able to monitor the program simply by looking at the LED.

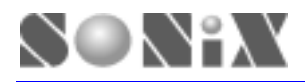

### **5.1 ICE BOARD**

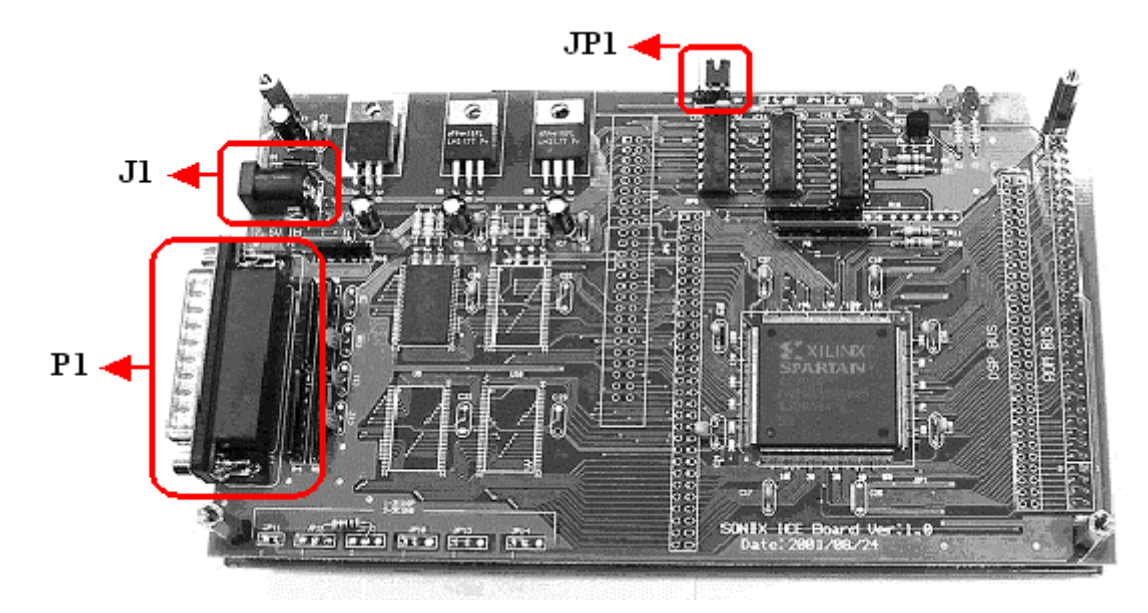

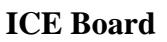

#### *Description:*

- i. J1: 7.5V DC power supply input.
- ii. P1: Printer port socket. Connect to PC.
- iii. JP2: EV board's power source selection jumper. ICE board provide on board 3.3V and 5V power supply for EV board. If EV board's power is from external power supply, please release JP2.
- iv. D2: Power indicator.
- v. D3: ICE board initial indicator.  $ON = ICE$  initialize successfully. Off=ICE without initial.

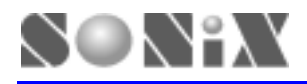

### **5.3 WORKING UNDER DOS MODE:**

*Command:* path\S8ASMxxx path2\xxx.asm [-A]

 The path is the path of S8ASMxxx.EXE. The path2 is the path of file (.ASM). The "xxx.asm" is the source file name.

#### *Description:*

Compiler without [-A] parameter > If the compiler program compiles a file successfully, system will export a .SN8 & .HEX file and exits automatically. If compiling fail, system won't exit. The user can debug in the program and finish compiler.

Compiler with [-A] parameter >The [-A] parameter is to control the code option window and output some files. Including [-A], system will omit code option windows. System compiles a file successfully, system will export ".SN8", ".HEX", ".LST" and ".ERR" files, and then exits automatically. If compiling fail, system will only export ".ERR" file and exits automatically. The ".ERR" file is the debug file for some editors as "Code Wright".

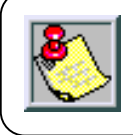

\*.SN8 for SONiX Writer. (works for both Mask and OTP devices) \*.HEX for 3rd party writer. (eg. Hi-Lo)

#### *Example:*

C:>\TOOLS\SN8ASM DEMO\MOVE1.ASM -A

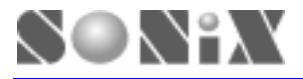

SONIX reserves the right to make change without further notice to any products herein to improve reliability, function or design. SONIX does not assume any liability arising out of the application or use of any product or circuit described herein; neither does it convey any license under its patent rights nor the rights of others. SONIX products are not designed, intended, or authorized for us as components in systems intended, for surgical implant into the body, or other applications intended to support or sustain life, or for any other application in which the failure of the SONIX product could create a situation where personal injury or death may occur. Should Buyer purchase or use SONIX products for any such unintended or unauthorized application. Buyer shall indemnify and hold SONIX and its officers , employees, subsidiaries, affiliates and distributors harmless against all claims, cost, damages, and expenses, and reasonable attorney fees arising out of, directly or indirectly, any claim of personal injury or death associated with such unintended or unauthorized use even if such claim alleges that SONIX was negligent regarding the design or manufacture of the part.

#### **Main Office:**

Address: 9F, NO. 8, Hsien Cheng 5th St, Chupei City, Hsinchu, Taiwan R.O.C. Tel: 886-3-551 0520 Fax: 886-3-551 0523 **Taipei Office:** Address: 15F-2, NO. 171, Song Ted Road, Taipei, Taiwan R.O.C. Tel: 886-2-2759 1980 Fax: 886-2-2759 8180 **Hong Kong Office:** Address: Flat 3 9/F Energy Plaza 92 Granville Road, Tsimshatsui East Kowloon. Tel: 852-2723 8086 Fax: 852-2723 9179 **Technical Support by Email:** Sn8fae@sonix.com.tw